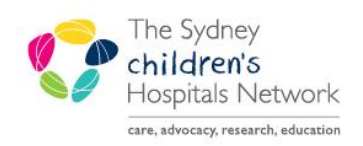

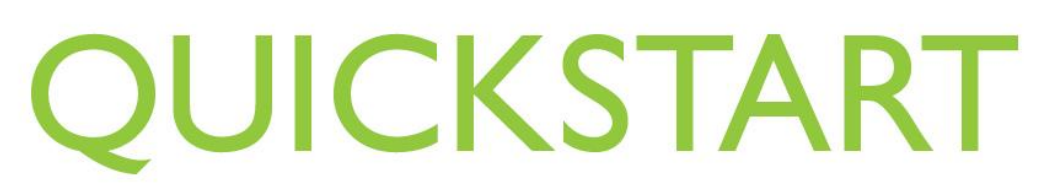

A series of helpful guides provided by the Information Technology Department

## **Pexip on a Mobile Device – Instructions for Host**

Pexip and Online teleconferencing is also available on your smartphone or tablet for Android and Apple devices.

PlayStore [https://play.google.com/store/apps/details?id=com.pexip.infinityconnect&hl=en\\_AU](https://play.google.com/store/apps/details?id=com.pexip.infinityconnect&hl=en_AU)

AppStore - <https://apps.apple.com/au/app/pexip-infinity-connect/id1195088102>

• Once downloaded and installed, the Pexip icon will appear either in your App list or on one of your homescreens

- Open the App
- Enter your name and tap the green **video** icon

- Enter the Virtual Meeting Room (VMR) number followed by @conference.meet.health.nsw.gov.au like this [**Room Number**]@conference.meet.health.nsw.gov.au
- Then click the green **video** icon

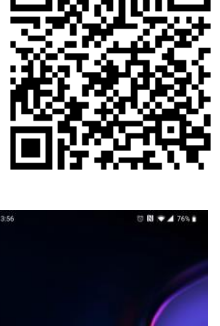

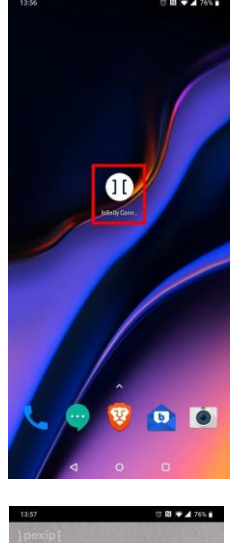

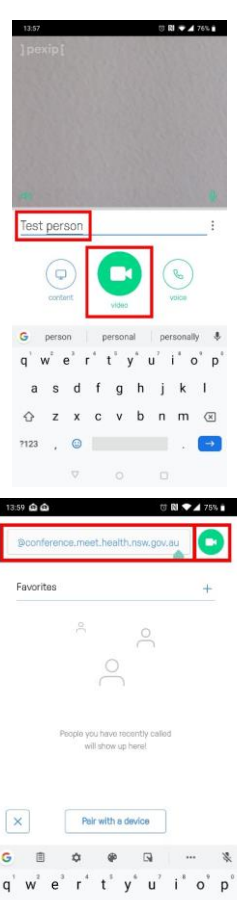

This document was last reviewed on 7 April 2020. © The Sydney Children's Hospitals Network.

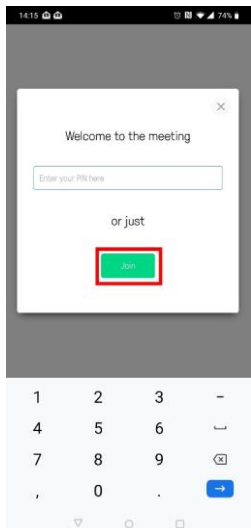

 The VMR will have a PIN associated to it. Enter the PIN and press the **Enter key**  or click **Join**

You can use Pexit to video conference in either portrait or landscape mode

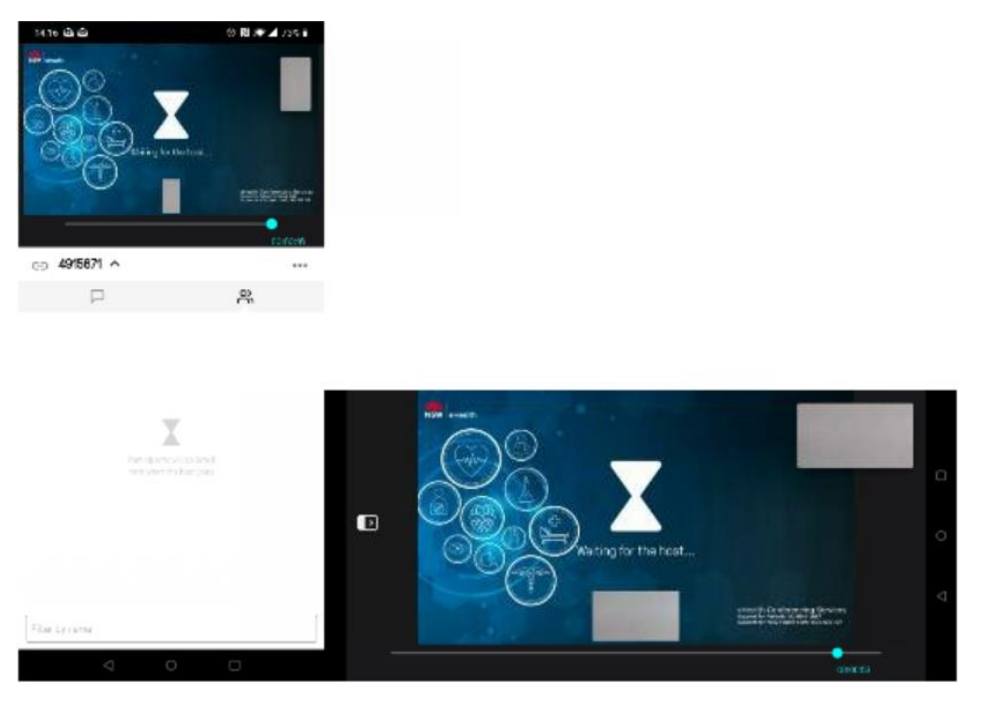